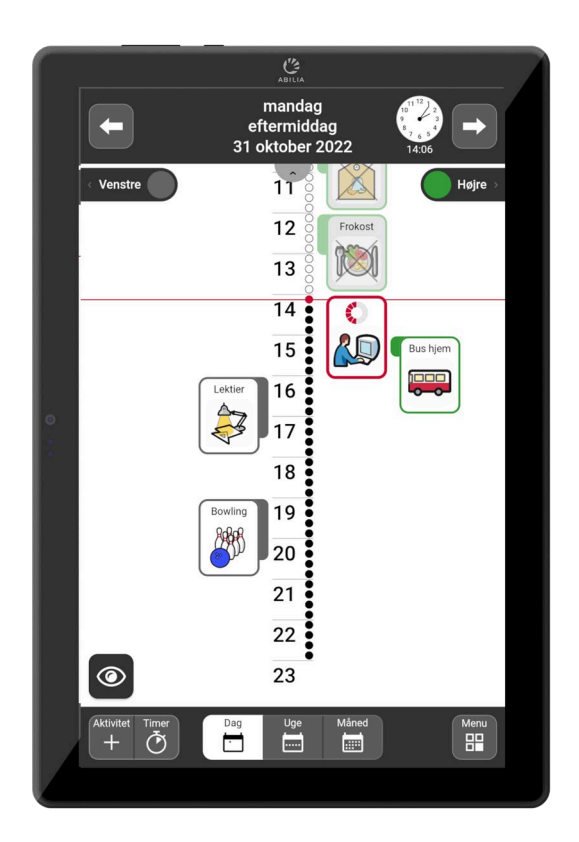

# **MEMOplanner Medium 4**

# **Brugervejledning**

Generation 4

Art nr 462890 462894 Programversion 4.1 eller nyere

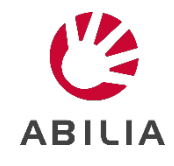

# Indholdsfortegnelse

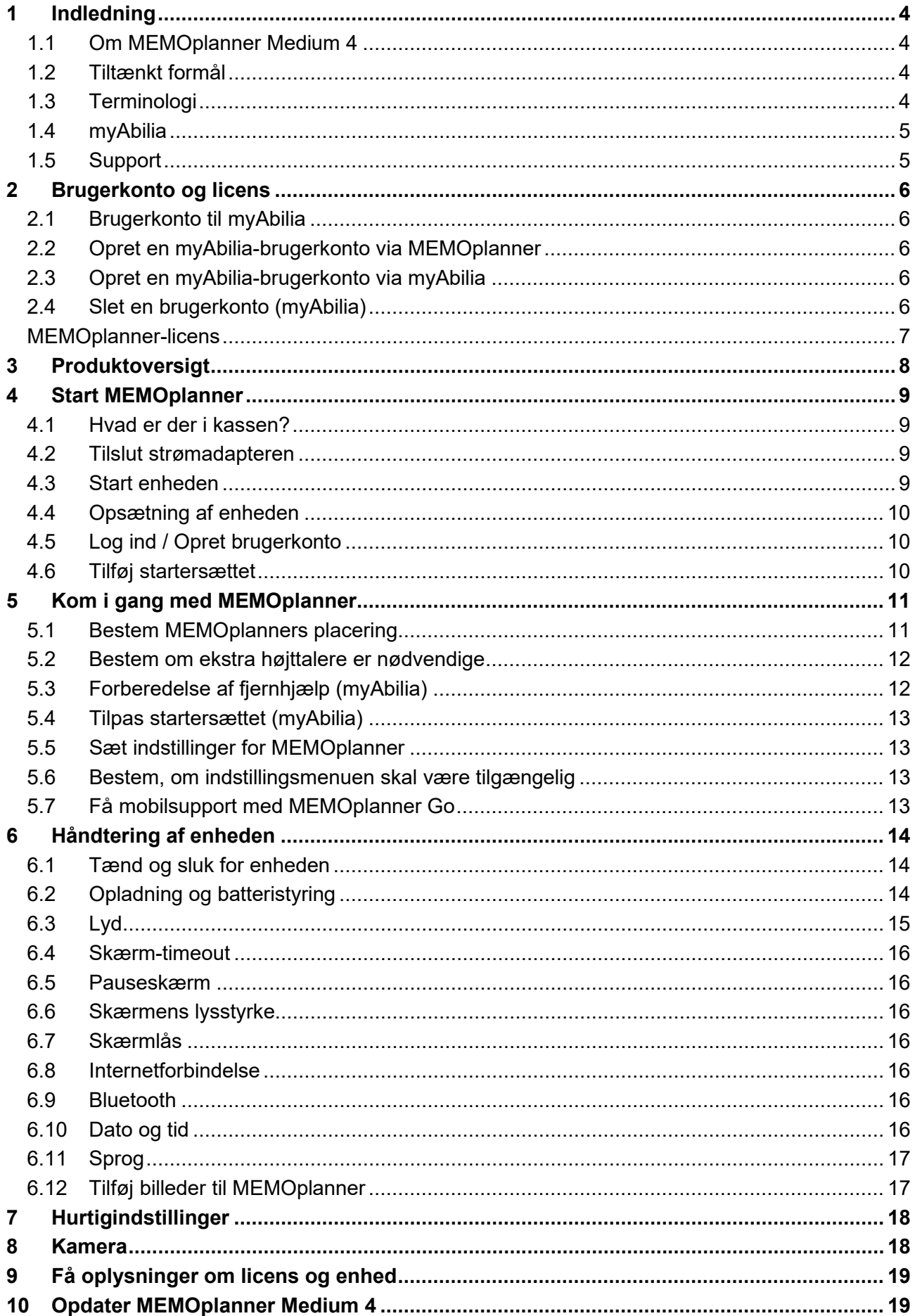

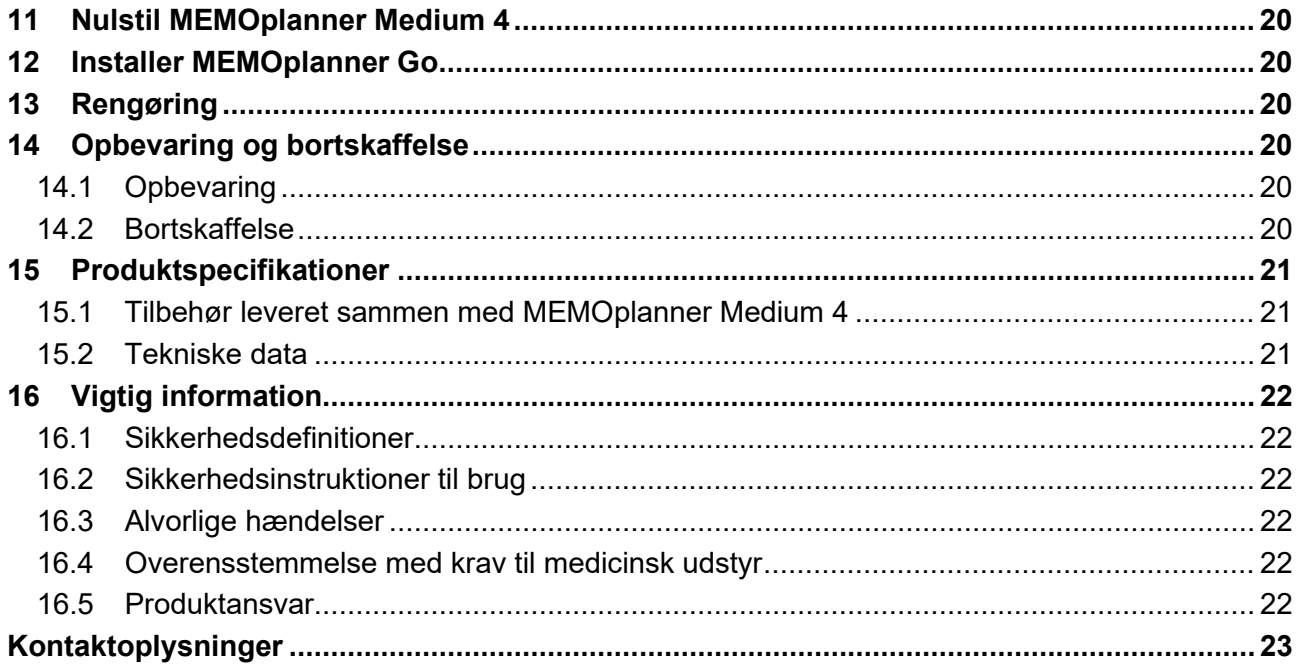

# <span id="page-3-0"></span>**1 Indledning**

# <span id="page-3-1"></span>**1.1 Om MEMOplanner Medium 4**

MEMOplanner er en digital kalender, der giver kognitiv støtte i det daglige liv.

MEMOplanner er udviklet til personer, der har brug for specifik støtte med hensyn til tid, planlægning og grafisk overskuelighed.

MEMOplanner giver dig:

- En let forståelig oversigt over dag, uge og måned
- Hjælp til at holde styr på døgnets tider
- Tid præsenteret på en enkel måde
- Tydelige og personlige påmindelser

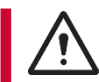

**ADVARSEL:** Brug ikke produktet som den eneste støtte til medicin, medicinsk behandling eller andre vigtige aktiviteter.

MEMOplanner kan i vid udstrækning tilpasses brugerens behov og evner. Man kan bruge sine egne billeder eller de billeder, der er inkluderet i MEMOplanner. Man kan vælge, hvilke funktioner brugeren har adgang til.

Derudover kan brugeren installere appen MEMOplanner Go på sin smartphone eller tablet for at få supplerende støtte til tid og planlægning, når MEMOplanner ikke er lige ved hånden.

Ved hjælp af webservicen *myAbilia* kan støttepersoner opdatere informationerne i MEMOplanner på afstand.

Denne brugervejledning beskriver, hvordan man bruger MEMOplanner Medium 4. Hvis der er behov for mere detaljeret information om en specifik funktion, se *MEMOplanner referencemanual.*

# <span id="page-3-2"></span>**1.2 Tiltænkt formål**

MEMOplanner Mellem 4 er en digital kalender, der er beregnet til personer, der har behov for udvidet kognitiv støtte med hensyn til tid, struktur, planlægning og grafisk overskuelighed. MEMOplanner er beregnet til brug indendørs, hjemme, i skolen eller på arbejde.

# <span id="page-3-3"></span>**1.3 Terminologi**

Denne håndbog bruger følgende terminologi.

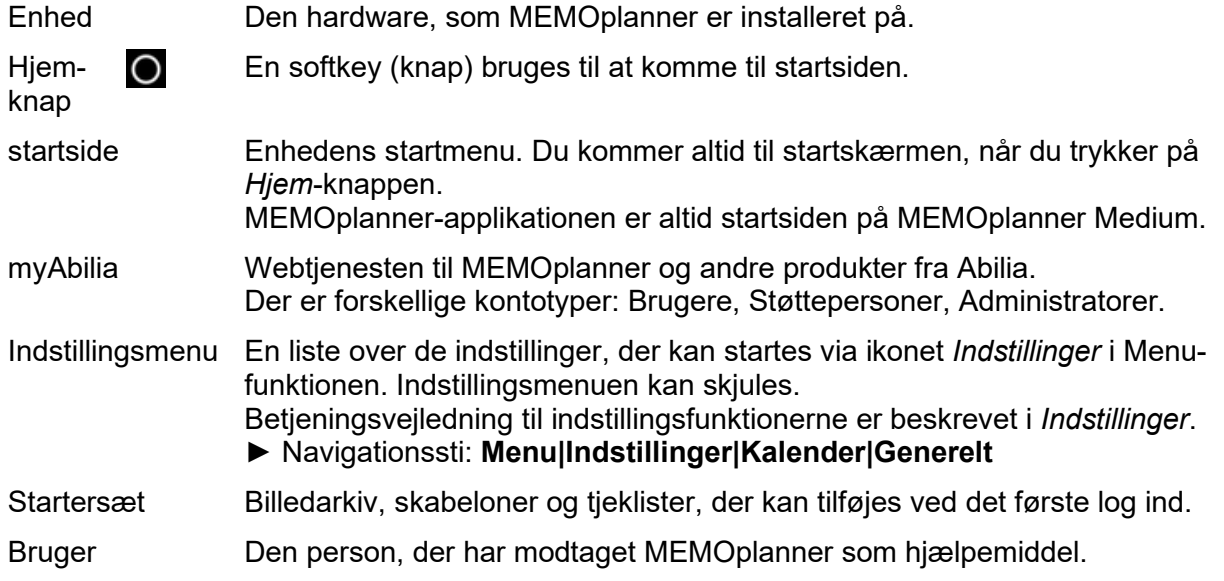

# <span id="page-4-0"></span>**1.4 myAbilia**

*myAbilia* er en webtjeneste til MEMOplanner og andre produkter fra Abilia.

Ved at bruge myAbilia kan du:

- Administrere kalenderen, tjeklister og billedarkiv fra en webbrowser på en hvilken som helst smartphone, tablet eller computer.
- Invitere støttepersoner, der kan opdatere MEMOplanner via internettet.

Man skal have en brugerkonto på myAbilia for at kunne bruge MEMOplanner. Det er dog ikke påkrævet, at man skal bruge den aktuelle webtjeneste eller have sin enhed tilsluttet internettet (undtagen under log ind).

#### **1.4.1 Roller i myAbilia**

Man kan have forskellige kontotyper i myAbilia afhængigt af formålet. **Brugeren**, den person, der bruger hjælpemidlet, er altid i centrum. Brugeren kan have brug for hjælp fra en

støtteperson til at opdatere MEMOplanner med relevant information. Afhængigt af handlingen, kan en **administrator** være påkrævet. Det er den person, der administrerer kontoen og licenser uden at have adgang til brugerens personlige oplysninger.

Afhængig af ens rolle, vil man modtage forskellige log ind-oplysninger til myAbilia, og man vil være i stand til at udføre forskellige opgaver på webtjenesten.

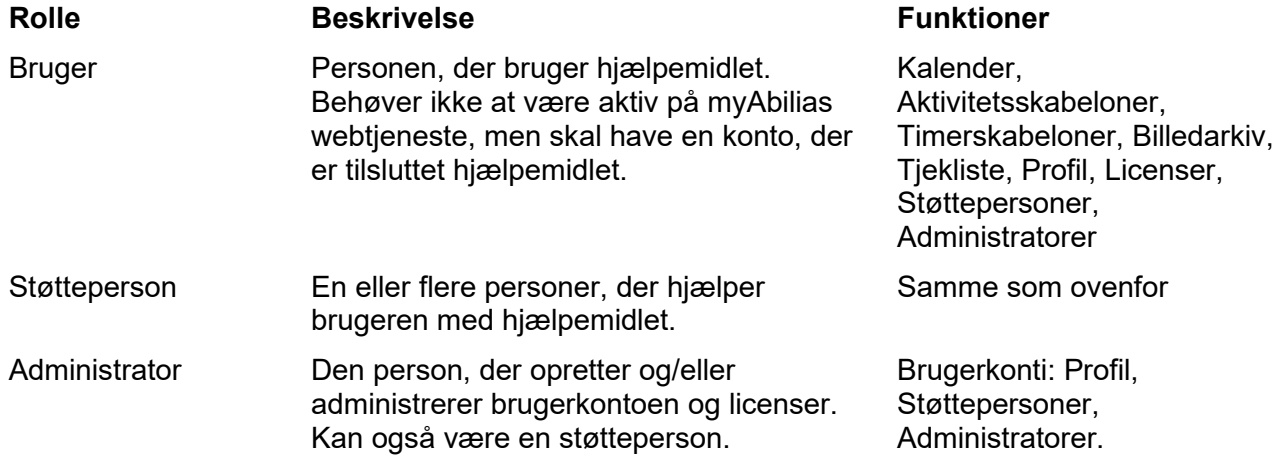

#### **1.4.2 Tilpasning af myAbilia**

På siden *Min profil*, i fanen *Moduler*, kan du vælge, hvilke moduler der skal vises

i myAbilia. Hvis du bruger den samme myAbilia-konto til forskellige enheder (f.eks. både MEMOplanner og Handi), kan du vælge, hvilken kalender der skal vises.

► Navigationssti: [www.myabilia.com](http://www.myabilia.com/) **Min profil Moduler**

#### **1.4.3 Del myAbilia-kalender**

Ved at oprette et abonnentlink (ICS) til myAbilia-kalenderen, kan den vises i andre kalenderprogrammer, såsom Outlook og Google. Instruktioner er tilgængelige på myAbilia.

#### <span id="page-4-1"></span>**1.5 Support**

Abilia yder support på MEMOplanner Medium 4, myAbilia webservice og appen MEMOplanner Go.

Hvis du har brug for support, se *kontaktoplysninger* på sidste side i dette dokument.

# <span id="page-5-0"></span>**2 Brugerkonto og licens**

For at bruge MEMOplanner kræves en myAbilia-brugerkonto og en gyldig licens.

# <span id="page-5-1"></span>**2.1 Brugerkonto til myAbilia**

Brugerkontoen har følgende funktioner:

- Den gemmer alle brugerdata (aktiviteter, skabeloner, billedarkiv, tieklister, indstillinger) i myAbilias opbevaring i skyen.
- Log af enheden  $\rightarrow$  alle data forsvinder fra enheden.
- Log ind på appen MEMOplanner Go  $\rightarrow$  alle data synkroniseres med appen.

### <span id="page-5-2"></span>**2.2 Opret en myAbilia-brugerkonto via MEMOplanner**

Følg disse trin for at oprette en myAbilia-brugerkonto:

- 1. Gå til log ind-siden ved enten at starte en ubrugt MEMOplanner eller ved at logge ud af den eksisterende MEMOplanner-bruger. For yderligere oplysninger, se *Referencemanualen*.
- 2. Klik på *Opret konto*.
- 3. Indtast *Brugernavn* eller *e-mailadresse* og *Adgangskode*. Bekræft adgangskoden.
- 4. Marker, at du har læst og accepterer Abilias Brugervilkår og Persondatapolitik.
- 5. Klik på *Opret konto*.

Kontoen kan bruges med det samme.

### <span id="page-5-3"></span>**2.3 Opret en myAbilia-brugerkonto via myAbilia**

#### **2.3.1 Fritstående konto med e-mailadresse**

Dette er proceduren for oprettelse af en brugerkonto, der ikke er tilknyttet en kontoadministrator:

- 1. Gå til www.myabilia.com og klik på *opret konto.*
- 2. Vælg *Bruger*.
- 3. Skriv navn og aktiv e-mailadresse.
- 4. Marker, at du har læst og accepterer Abilias Brugervilkår og Persondatapolitik.
- 5. Klik på *Opret konto*.

En velkomst-e-mail vil blive sendt fra myAbilia til den angivne e-mailadresse. Vælg en adgangskode ved at klikke på linket i velkomstmailen.

#### **2.3.2 Konto tilknyttet en administrator, med et brugernavn**

Dette er proceduren, hvis du er en administrator og ønsker at oprette en brugerkonto:

- 1. Log ind som administrator på [www.myabilia.com.](http://www.myabilia.com/)
- 2. Gå til *Mine brugere* i menuen og vælg *Tilføj bruger*.
- 3. Indtast navn og vælg *Konto med brugernavn*.
- 4. Indtast brugernavn og adgangskode. Sæt kryds i boksen, også hvis du skal være støtteperson og beder om adgang til alle brugerens data.
- 5. Klik på *Opret*. Færdig!

# <span id="page-5-4"></span>**2.4 Slet en brugerkonto (myAbilia)**

For at slette en brugerkonto, skal du kontakte Abilias support. Hvis du har brug for support, se *[Kontaktoplysninger](#page-22-0)* på sidste side i dette dokument.

### <span id="page-6-0"></span>**MEMOplanner-licens**

MEMOplanner Medium 4 har en licens, der giver adgang til myAbilia-webservice og MEMOplanner Go-app.

Når du logger på MEMOplanner Medium 4, bliver licensen knyttet til brugerkontoen. Når licensen er udløbet, vil MEMOplanner Medium 4 være "offline", dvs. den vil ikke synkronisere med myAbilia, og det vil ikke være muligt at gendanne brugerdata.

En advarsel om, at licensen er ved at udløbe, vises i MEMOplanner i god tid i forvejen (3 måneder, 3 uger og 3 dage). Støttepersoner og administratorer vil modtage en e-mail-påmindelse om, at licensen er ved at udløbe og skal forlænges.

Forlængelse af licensen kan bestilles hos Abilia. Det eneste, du skal gøre, er at oplyse licensnøglen. Licensnøglen kan findes i e-mail-påmindelsen eller i MEMOplanner, se kapitel *[9](#page-18-0) [Få oplysninger om](#page-18-0)  [licens og enhed](#page-18-0)*.

Når licensen forlænges af Abilia, og enheden har en internetforbindelse, opdateres licensperioden i MEMOplanner.

# <span id="page-7-0"></span>**3 Produktoversigt**

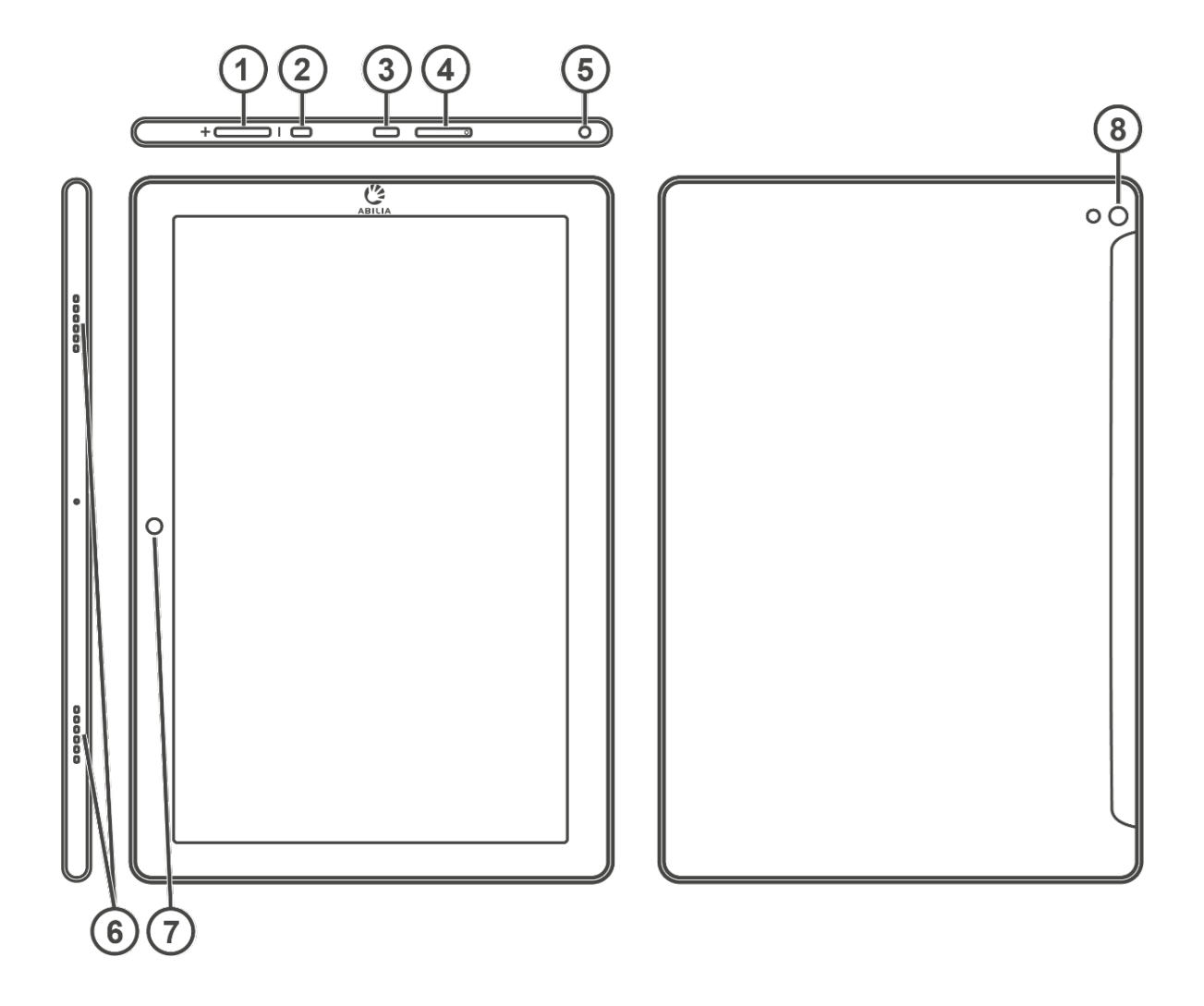

- 1. Lydstyrkeknap
- 2. Tænd-/sluk knap
- 3. Strømadapterstik (USB-C)
- 4. SIM-/SD-kortport
- 5. Højttaler-/hovedtelefonstik
- 6. Højttaler
- 7. Kamera (forside)
- 8. Kamera (bagside)

Henvisningerne i denne vejledning har formatet "(X)", hvor X henviser til et punkt på listen ovenfor.

# <span id="page-8-0"></span>**4 Start MEMOplanner**

# <span id="page-8-1"></span>**4.1 Hvad er der i kassen?**

MEMOplanner leveres med følgende dele:

- MEMOplanner Medium 4
- Strømadapterstik med USB-C kabel
- Bordstativ
- Vægbeslag
- Blødt etui
- **Mikrofiberklud**
- Brugervejledning til MEMOplanner Medium 4 (dette dokument)
- Introduktion Start op MEMOplanner
- Referencemanual MEMOplanner
- Hurtigguide MEMOplanner

# <span id="page-8-2"></span>**4.2 Tilslut strømadapteren**

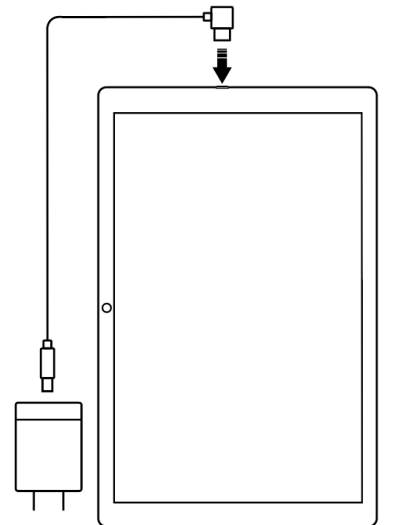

- 1. Sæt strømkablet i stikket.
- 2. Tilslut kontakten til strømadapterstikket (3).
- 3. Tilslut strømadapteren til en stikkontakt.

Du kan trykke på *tænd-/sluk knappen* (2) for at se status for opladningen på skærmen.

# <span id="page-8-3"></span>**4.3 Start enheden**

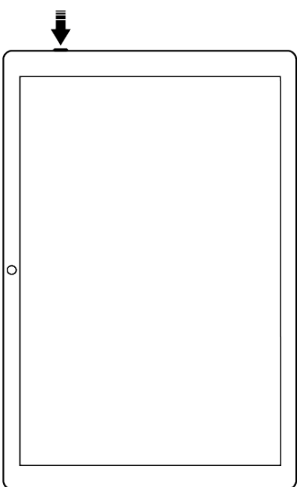

- 1. Start enheden ved at trykke på *tænd-/sluk knappen* (2), indtil skærmen blinker.
- 2. Vent et øjeblik indtil enheden starter. Efter et stykke tid vises en *"Velkomst* "-visningen sammen med den første side i en opsætningsguide.

# <span id="page-9-0"></span>**4.4 Opsætning af enheden**

Så snart enheden startes, åbnes en opsætningsvejledning, hvor man kan foretage indstillinger for enheden.

#### **4.4.1 Opret forbindelse til Internettet**

Internetforbindelse er påkrævet for at logge ind. Derefter kræver enheden ikke internetforbindelse, forudsat at fjernhjælp ikke er nødvendigt.

Vælg hvilket trådløst netværk (Wi-Fi), som enheden skal sluttes til. (Hvis Wi-Fi ikke er tilgængeligt, kan du lave et midlertidigt hotspot ved hjælp af din mobiltelefon.)

#### **4.4.2 Vælg de talesyntese-stemmer, der skal installeres**

Vælg om en eller flere talesyntese-stemmer skal installeres. Stemmerne kan downloades på et senere tidspunkt, se *[6.3.4](#page-14-1) [Talestøtte](#page-14-1)*. Hvis du vælger at downloade stemmerne på dette trin, behøver du ikke vente på stemmeoverførslen, det er helt i orden at fortsætte opstartsprocessen.

### <span id="page-9-1"></span>**4.5 Log ind / Opret brugerkonto**

Indtast brugernavnet og adgangskoden til brugerens myAbilia-konto, og klik på *Log ind*.

Du kan også oprette en ny brugerkonto, se *[2.2. Opret en myAbilia-brugerkonto via MEMOplanner.](#page-5-2)*

### <span id="page-9-2"></span>**4.6 Tilføj startersættet**

Når brugerkontoen er helt ny, har man mulighed for at tilføje et startersæt, der indeholder et billedarkiv, aktivitetsskabeloner, timerskabeloner og tjeklister.

#### **4.6.1 Billedarkiv**

Der er inkluderet ca. 300 billeder i startersættet. Du kan tilpasse billedarkivet via myAbilia. Man kan f.eks. tilføje egne billeder eller tilføje flere billeder fra myAbilias billedarkiv.

#### **4.6.2 Aktivitetsskabeloner**

Aktivitetsskabeloner forhåndsdefinerede aktiviteter, der kan bruges til at gøre det lettere og hurtigere at tilføje nye aktiviteter. I aktivitetsskabelonen kan man indsætte navn, billede, tjekliste, påmindelser etc.

Startersættet indeholder et mindre antal aktivitetsskabeloner som eksempler. Disse aktivitetsskabeloner kan ændres via myAbilia på et senere tidspunkt.

#### **4.6.3 Timerskabeloner**

Timerskabeloner er forhåndsdefinerede timere, der kan bruges til at gøre det lettere og hurtigere at starte en timer. En timerskabelon har en varighed, navn og billede (valgfrit).

Startersættet indeholder et mindre antal timerskabeloner som eksempler. De basale timere kan ændres i MEMOplanners indstillinger eller via myAbilia på et senere tidspunkt.

#### **4.6.4 Tjeklister**

Du kan knytte en tjekliste til en aktivitet. Dette kan være nyttigt, hvis du skal dele en aktivitet op i flere trin eller opgaver, f.eks. morgenrutiner eller huskelister. Tjeklisten kan oprettes direkte i aktiviteten, men du kan også vælge en fra dit tjekliste-bibliotek.

Startersættet indeholder et mindre antal tieklister som eksempler. Tieklisterne kan ændres via myAbilia på et senere tidspunkt.

# <span id="page-10-0"></span>**5 Kom i gang med MEMOplanner**

Nedenfor er nogle tips til, hvordan man nemt kommer i gang med MEMOplanner.

# <span id="page-10-1"></span>**5.1 Bestem MEMOplanners placering**

Placer MEMOplanner på en sådan måde, at brugeren får mest udbytte af det.

- **MEMOplanner skal have en fast placering og bør sjældent flyttes**. Brug det medfølgende vægbeslag og monter enheden på et passende sted, *se [5.1.1](#page-10-2) [Monter væg beslaget.](#page-10-2)*
- **MEMOplanner skal have en fast placering, men skal være let at flytte**. Brug det medfølgende bordstativ.

Hvis enheden altid skal have en fast placering og samtidig konstant være tilsluttet strøm via strømkabel, anbefales det at indstille skærmen, så den altid er tændt, se *[6.4](#page-15-0) [Skærm-timeout](#page-15-0)*.

#### <span id="page-10-2"></span>**5.1.1 Monter væg beslaget**

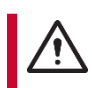

**ADVARSEL:** Monter MEMOplanner korrekt. Forkert montering kan beskadige enheden eller forårsage personskade.

MEMOplanner kan monteres på en væg med det medfølgende vægbeslag. Monter vægbeslaget med en skrue, der passer til enhedens underlag. MEMOplanner skal monteres og bruges i stående skærmtilstand.

- ►Sådan monteres vægbeslaget:
- 1. Hold MEMOplanner sammen med det første vægbeslag i den ønskede position.

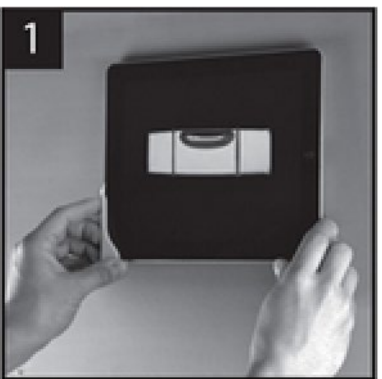

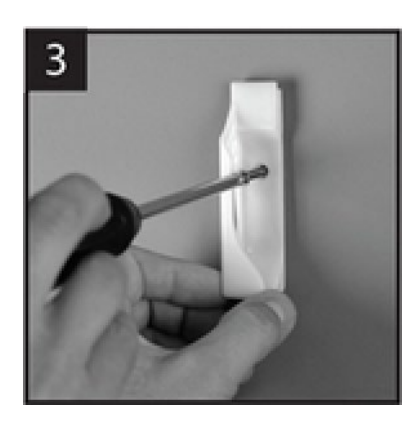

2. Fiern MEMOplanner, men fasthold vægbeslaget, hvor det er. Marker hullet.

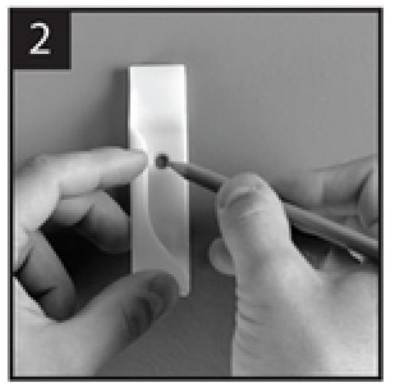

3. Skru vægbeslaget fast. 4. Placer MEMOplanner i det første beslag, og placer derefter det andet beslag.

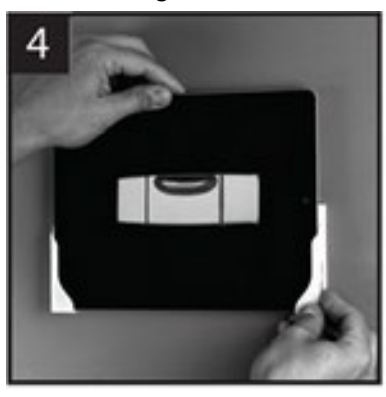

5. Fjern MEMOplanner, og marker hullet. Skru derefter det andet beslag fast på væggen.

#### **5.1.2 Montering af bordstativet**

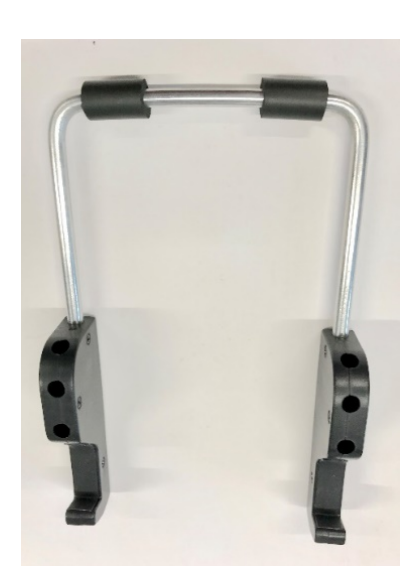

1. Vinkl hullerne på bordstativet, så de vender opad.

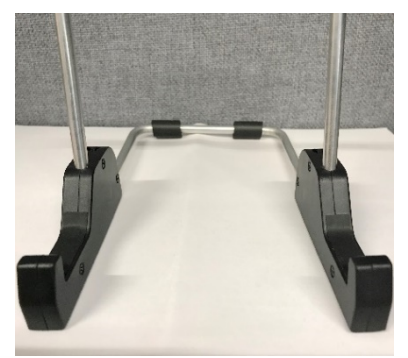

2. Vælg den ønskede hældning på MEMOplanner ved at vælge et af hulsættene. Tryk buen ned i det valgte sæt huller.

**BEMÆRK:** Sørg for, at buen presses ned til bunden, så stativet er stabilt!

3. Vip MEMOplanner mod stativet.

# <span id="page-11-0"></span>**5.2 Bestem om ekstra højttalere er nødvendige**

Det er vigtigt, at MEMOplanner-alarmen altid kan høres tydeligt. Afhængig af placeringen af enheden osv., kan der være behov for eksterne højttalere, se *[6.3.6](#page-14-2) [Eksterne højttalere](#page-14-2)*.

# <span id="page-11-1"></span>**5.3 Forberedelse af fjernhjælp (myAbilia)**

Fjernhjælp betyder, at en støtteperson kan opdatere MEMOplanner med relevant information eksternt, f.eks. ved at tilføje aktiviteter eller tilpasse billedarkivet. En støtteperson kan til enhver tid logge ind på myAbilias webtjeneste fra sin smartphone, tablet eller computer og foretage de ønskede ændringer.

For at MEMOplanner kan få adgang til ændringerne, skal enheden være tilsluttet internettet.

►Sådan tilføjes *støttepersoner* til brugerkontoen:

- 1. Åbn en webbrowser på en hvilken som helst smartphone, tablet eller computer. Log ind på din brugerkonto på [www.myabilia.com.](http://www.myabilia.com/)
- 2. Klik på fanen med tandhjul og vælg funktionen *Støttepersoner*.
- 3. Klik på *Inviter støtteperson.*
- 4. Indtast støttepersonens e-mailadresse. Klik på *Inviter.*
- 5. Så sender myAbilia en velkomstmail til støttepersonen.

Læs mere om myAbilia i kapitel *[1.4](#page-4-0) [myAbilia](#page-4-0)*.

# <span id="page-12-0"></span>**5.4 Tilpas startersættet (myAbilia)**

I forbindelse med opstart af MEMOplanner kan man vælge at tilføje startersættet, *se [4.6](#page-9-2) [Tilføj](#page-9-2)  [startersættet.](#page-9-2)*

Meget af indholdet i startersættet er blot eksempler, og det kan derfor være nødvendigt at tilpasse det til brugeren. Dette gøres via myAbilia.

Procedure for tilpasning af startersættet:

- 1. Åbn en webbrowser på en hvilken som helst smartphone, tablet eller computer. Log ind på din brugerkonto på [www.myabilia.com.](http://www.myabilia.com/)
- 2. Klik på ikonet *Billedarkiv* for at tilpasse billedarkivet.
- 3. Klik på ikonet *Standardaktiviteter* for at tilpasse de basale aktiviteter og aktivitetsskabelonerne.
- 4. Klik på ikonet *Standardtimere* for at tilpasse timerskabelonerne.
- 5. Klik på ikonet *Tjekliste* for at tilpasse de tjeklister, der skal forbindes til aktiviteterne i MEMOplanner.

# <span id="page-12-1"></span>**5.5 Sæt indstillinger for MEMOplanner**

MEMOplanner kan i høj grad tilpasses efter brugerens behov og evner. Alle indstillinger foretages via indstillingsmenuen.

#### ► Navigationssti: **Menu|Indstillinger**

Her er nogle eksempler på, hvad brugeren skal overveje, når MEMOplanner sættes op:

- Hvilken startside skal bruges, dag, uge, måned, menu, fotokalender?
- Hvordan skal dagkalenderen vises, tidslinje eller liste?
- Hvor meget af dagen skal vises i dagkalenderen?
- Skal brugeren selv kunne slette eller ændre aktiviteter?
- Hvilken alarmlyd skal anvendes som standardindstilling?
- Skal dagfarver vises i kalenderen?
- Hvilke funktioner skal vises i menuen?

*MEMOplanner*s *Referencemanual* beskriver, hvordan man sætter de forskellige indstillinger op.

# <span id="page-12-2"></span>**5.6 Bestem, om indstillingsmenuen skal være tilgængelig**

Nogle gange kan det være bedst at hindre brugerens adgang til indstillingsmenuen. Det kan man gøre på flere måder:

1. *Skjul ikonet Indstillinger i menuen.*

Gå til Menu-indstillinger og deaktiver *Indstillinger*. Nu kan indstillinger kun åbnes ved at trykke venstre - højre - venstre under kategorisymbolerne i dagkalenderen. Hvis du har valgt at skjule kategorierne, tryk venligst på den tilsvarende overflade.

► Navigationssti: **Menu|Indstillinger|Menu**

2. *Beskyt indstillingsmenuen med en kode.* Gå til *Kodebeskyttelse* og aktiver kodebeskyttelse, og vælg en firecifret kode efter eget valg. ► Navigationssti: **Menu|Indstillinger|System|Kodebeskyttelse**

# <span id="page-12-3"></span>**5.7 Få mobilsupport med MEMOplanner Go**

Som et supplement til MEMOplanner Medium 4 kan brugeren få mobilsupport med appen MEMOplanner Go på deres egen smartphone eller tablet.

Se kapitel *[12](#page-19-1) [Installer MEMOplanner Go.](#page-19-1)*

# <span id="page-13-0"></span>**6 Håndtering af enheden**

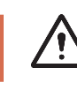

**FORSIGTIG:** Brug ikke skarpe genstande på produktet.

# <span id="page-13-1"></span>**6.1 Tænd og sluk for enheden**

Skærmen på MEMOplanner Medium 4 tændes og slukkes ved at trykke på knappen *tænd-/sluk.*

Hvis du ikke bruger enheden i 30 minutter, slukkes skærmen automatisk. (Dette tidsinterval kan ændres, se kapitel *[6.4](#page-15-0) [Skærm-timeout.](#page-15-0)*)

Når enheden er i dvaletilstand, tændes den automatisk, hvis en alarm går i gang.

For at **slukke enheden helt**, skal du holde knappen *tænd-/sluk* (2) nede, indtil der vises en menu.

Tryk derefter på sluk-symbolet  $\bigcup$ .

**BEMÆRK:** Hvis MEMOplanner er slået helt fra, kommer der ingen alarmlyde.

For at genstarte **MEMOplanner** skal du trykke på knappen *tænd-/sluk* igen, indtil skærmen blinker. Så genstarter enheden.

# <span id="page-13-2"></span>**6.2 Opladning og batteristyring**

 **ADVARSEL:** Oplad ikke batteriet, hvis enheden er i stykker eller har synlige skader, f.eks. hvis kabinettet er åbent, eller enheden er blevet skæv.

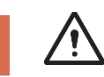

**FORSIGTIG:** Når du oplader batteriet, skal du kun bruge den originale strømadapter, der fulgte med produktet

Sådan tilsluttes strømadapteren:

- 1. Sæt strømkablet i stikket.
- 2. Tilslut kontakten til strømadapterstikket (3).
- 3. Tilslut strømadapteren til en stikkontakt.

Batteriets status vises i funktionen *Hurtigindstillinger*, se kapitel *[7](#page-17-0) [Hurtigindstillinger.](#page-17-0)*

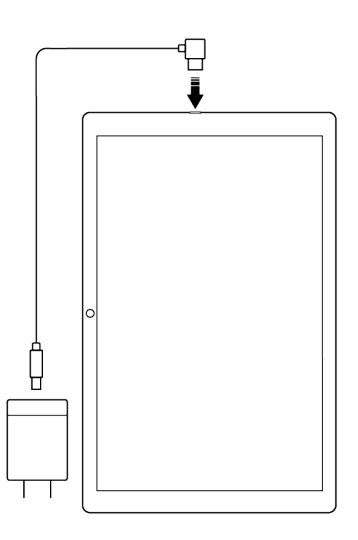

#### <span id="page-13-3"></span>**6.2.1 Opbevaring af enheden i længere tid**

Hvis MEMOplanner skal opbevares i mere end 1 måned, skal den være fuldt opladet og slukket korrekt. Det vil forhindre enhedens batteri i at nå en helt afladet tilstand.

For at slukke enheden, se kapitel *[6.1](#page-13-1) [Tænd og sluk for enheden](#page-13-1)*.

Det anbefales at lade enheden fuldt op hver 3. måned.

# <span id="page-14-0"></span>**6.3 Lyd**

#### **6.3.1 Lydstyrke**

Lydstyrken ændres via funktionen *Hurtigindstillinger*, se kapitel *[7](#page-17-0) [Hurtigindstillinger.](#page-17-0)*

#### **6.3.2 Lydstyrkeknap**

Mens du lytter til en alarm eller talestøtte, kan afspilningslydstyrken ændres ved at trykke på lydstyrkeknappen (1).

#### **6.3.3 Alarmindstillinger**

Alarmlyden for forskellige typer aktiviteter, påmindelser og timere kan indstilles via *Alarmindstillinger*. Det er også muligt at indstille, hvor længe alarmen skal vare, før eventuelle talte beskeder afspilles.

#### ► Navigationssti: **Menu|Indstillinger|Kalender|Alarmindstillinger**

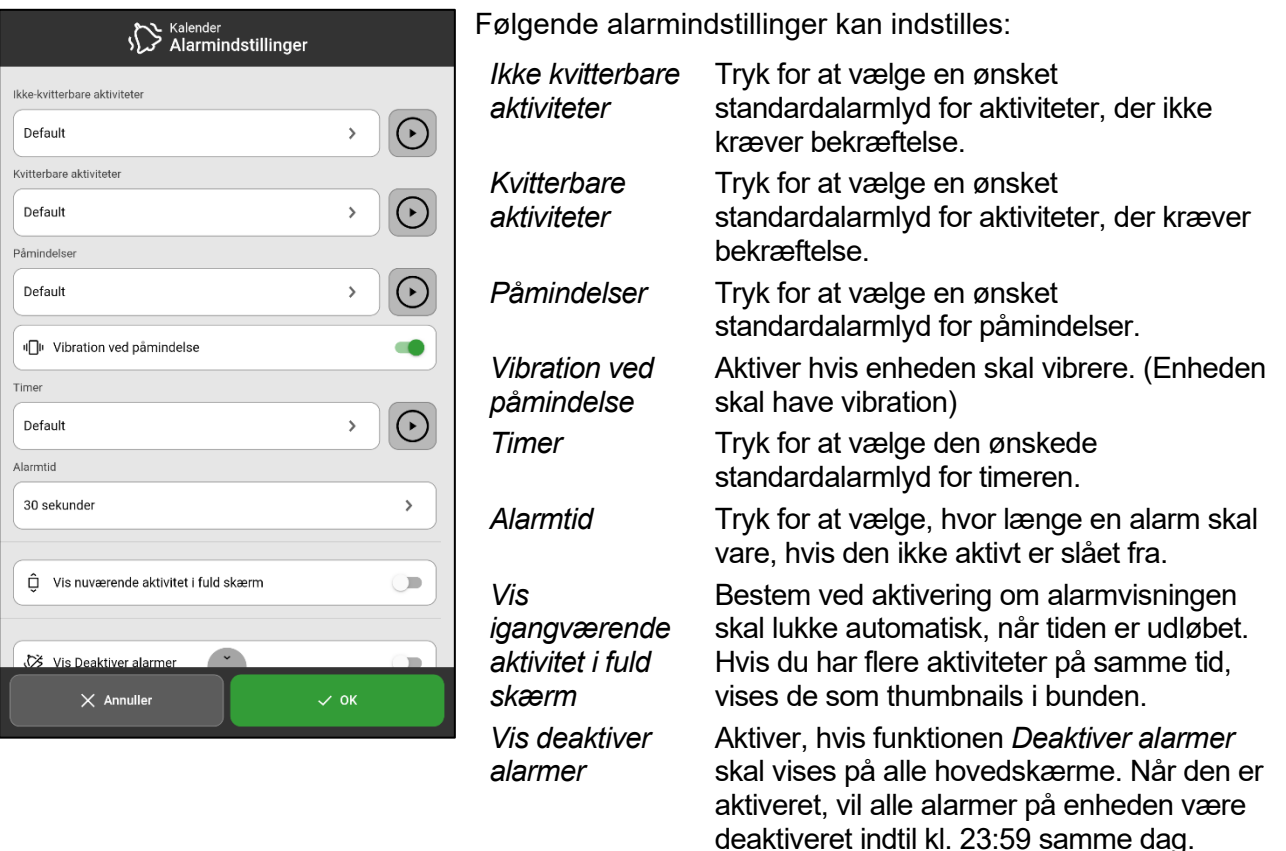

#### <span id="page-14-1"></span>**6.3.4 Talestøtte**

Indstillinger for talestøtte foretages via *systemindstillingerne*. Her kan du også downloade stemmer til talesyntesen.

► Navigationssti: **Menu|Indstillinger|System|Talestøtte**.

#### **6.3.5 Kliklyd**

*Via Hurtigindstillinger* kan du vælge, om du vil høre en kliklyd, når du for eksempel trykker på knapper, se kapitel *[7](#page-17-0) [Hurtigindstillinger](#page-17-0)*.

#### ► Navigationssti: **Menu|Hurtigindstillinger**

#### <span id="page-14-2"></span>**6.3.6 Eksterne højttalere**

Det er vigtigt, at MEMOplanner-alarmerne altid kan høres ordentligt. Afhængig af f.eks. enhedens placering kan der være behov for eksterne højttalere. Vælg en af følgende:

- Højttalere med kabel, tilsluttet via enhedens hovedtelefonstik (5). De skal have deres egen strømforsyning.
- Trådløse højttalere (Bluetooth), se kapitel *[6.9](#page-15-5) [Bluetooth](#page-15-5)* for at finde ud af, hvordan du kan tilslutte en Bluetooth-højttaler til enheden.

### <span id="page-15-0"></span>**6.4 Skærm-timeout**

Når enheden kører på batteri, bestemmer skærmens timeout, hvor lang tid, der går, inden skærmen automatisk slukkes, når den ikke er i brug.

Skærmens timeout indstilles via *Hurtigindstillinger*, se *[7](#page-17-0) [Hurtigindstillinger.](#page-17-0)*

#### ► Navigationssti: **Menu|Hurtigindstillinger**

### <span id="page-15-1"></span>**6.5 Pauseskærm**

Du kan vælge, om du vil have en pauseskærm. Når pauseskærmen er valgt, vises tid og dato på en mørk baggrund efter 1, 5 eller 10 minutter. Pauseskærmen fjernes (midlertidigt), hver gang du trykker på skærmen. Det er muligt at indstille pauseskærmen, så den kun er aktiveret om natten.

► Navigationssti: **Menu|Indstillinger|Funktioner|Timeout|Aktivér pauseskærm**

### <span id="page-15-2"></span>**6.6 Skærmens lysstyrke**

Via *Hurtigindstillinger* kan du justere skærmens lysstyrke. Lysstyrken dæmpes automatisk om aftenen.

► Navigationssti: **Hurtigindstillinger** 

### <span id="page-15-3"></span>**6.7 Skærmlås**

Vi anbefaler kraftigt ikke at bruge skærmlås, da det kan gøre det svært at få adgang til og bruge MEMOplanner.

**BEMÆRK:** Hvis du vælger at aktivere skærmlås og glemmer adgangskoden, kan Abilia Support ikke løse problemet, og enheden skal nulstilles til fabriksindstillinger.

### <span id="page-15-4"></span>**6.8 Internetforbindelse**

Via *Hurtigindstillinger* kan du oprette forbindelse til trådløse netværk og se forbindelsesstatus.

► Navigationssti: **Menu|Hurtigindstillinger** 

# <span id="page-15-5"></span>**6.9 Bluetooth**

For at tilslutte en Bluetooth-højttaler (eller et headset) skal du aktivere *Bluetooth*.

#### ► Navigationssti: **Menu|Indstillinger|System|Android-indstillinger|Forbundne enheder| Forbindelsepræferencer|Bluetooth**

- 1. Sæt Bluetooth-højttaleren til "parringstilstand" (se højttalerens brugervejledning). De tilgængelige enheder vises på en liste.
- 2. Tryk på navnet for den enhed, du vil oprette forbindelse til, højttaleren tilsluttes enheden.

Højttaleren vil nu virke sammen med MEMOplanner, f.eks. når der afspilles en alarm. Næste gang du tænder for højttaleren og slår Bluetooth til, finder enhederne automatisk hinanden.

Når du bruger Bluetooth-højttalere, skal du muligvis slukke for enhedens egen lyd for at undgå et ekko under afspilning.

**BEMÆRK:** Bluetooth øger enhedens strømforbrug.

# <span id="page-15-6"></span>**6.10 Dato og tid**

Dato, tid og tidszone kan indstilles i Android-indstillingerne.

► Navigationssti: **Menu|Indstillinger|System|Android-indstillinger|System|Dato og klokkeslæt**

Det anbefales at beholde indstillingen på Automatisk dato og tid, som gør det muligt, at oplysningerne om dato, tid og tidszone bliver opdateret automatisk via netværket. Så vil uret altid vise den korrekte tid, og sommertid vil altid fungere.

Normalt er *Automatisk dato og tid* valgt. Hvis det ikke fungerer korrekt, indstille dato og tid manuelt.

**Bemærk:** Tidszonen for Danmark skal være GMT+01:00 centraleuropæisk tid.

# <span id="page-16-0"></span>**6.11 Sprog**

Det er muligt at ændre sproget på enheden.

### ► Navigationssti: **Menu|Indstillinger|System|Android-indstillinger|System|Sprog og intastning** Sådan vælger du et sprog:

- 1. Under *Sprog* skal man vælge *Tilføj et sprog* og vælge det ønskede sprog.
- 2. Træk og slip det nye sprog, så det ender øverst på listen.

MEMOplanner understøtter følgende sprog: Svensk, norsk, dansk, finsk, engelsk, tysk og hollandsk.

**BEMÆRK:** Hvis man vælger et sprog, der ikke er understøttet, vil MEMOplanner være på engelsk.

# <span id="page-16-1"></span>**6.12 Tilføj billeder til MEMOplanner**

Der er forskellige måde at tilføje billeder til MEMOplanner:

#### **6.12.1 Tag billeder med det indbyggede kamera**

Se *[8](#page-17-1) [Kamera.](#page-17-1)*

#### **6.12.2 Tilføj billeder via myAbilia**

Log ind på www.myabilia.com og tilføj de ønskede billeder til billedarkivet.

#### **6.12.3 Tilføj billeder via MEMOplanner Go**

Upload dine egne billeder til billedarkivet via MEMOplanner Go-appen ved at gøre følgende:

- 1. Tryk på *Mine fotos* fra menu funktionen.
- 2. Tryk på knappen Tilføj  $\pm$
- 3. Tryk på Enhedens *lokale billeder* og vælg det billede, du vil uploade. Billedet vil blive tilføjet *Mine fotos.*

Se *Referencemanualen* for mere information om billedvælgerens indstillinger.

# <span id="page-17-0"></span>**7 Hurtigindstillinger**

Fra *Hurtigindstillinger* kan du vælge standardindstillinger for enheden. (For at få adgang til alle indstillingerne er du nødt til at scrolle på siden.)

#### ► Navigationssti: **Menu|Hurtigindstillinger**

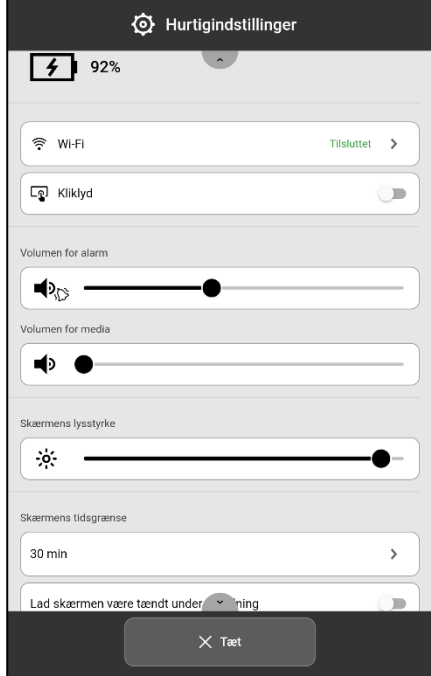

- Batteristatus vises øverst.
- *Wi-Fi*. Her kan du se, om MEMOplanner er tilsluttet Wi-Fi. Her kan du også vælge fra andre tilgængelige netværk.
- *Kliklyd*. Til/Fra. Der afgives en markant lyd, når man trykker på områder på skærmen, der kan klikkes.
- *Lydstyrken for alarm*. Lydstyrkeniveau for alarmer.
- *Lydstyrken for medier*. Lydstyrkeniveau for talestøtte.
- *Skærmens lysstyrke*. Træk skyderen for at indstille, hvor lys skærmen skal være.
- *Skærm-timeout*. 1 minut, 30 minutter eller altid tændt. Den tid, hvor skærmen forbliver tændt, efter at du er stoppet med at bruge enheden.
- *Lad skærmen være tændt under opladning.* Hvis du ønsker, at skærmen skal være tændt, når enheden oplades. Ellers skal du følge indstillingen for tidsbegrænsning.

# <span id="page-17-1"></span>**8 Kamera**

Det indbyggede kamera giver dig mulighed for at tage dine egne billeder, som du derefter kan bruge til at symbolisere forskellige aktiviteter, eller tilføje som billeder af personer.

► Navigationssti: **Menu|Kamera**

Når du tænder for *Kamera*, vises søgevisningen. Det kan holdes vandret eller lodret.

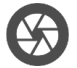

Tryk på knappen *Optag* for at tage et billede.

**Zoom**  $\rightarrow$  Zoom ved at trække to fingre væk fra hinanden på skærmen.

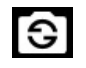

Tryk for at skifte mellem front- og bagsidekameraet.

Der vises to valg, når du har taget billedet:

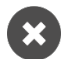

Slet Tryk for at tage et nyt billede.

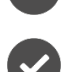

Gem Tryk for at gemme

**BEMÆRK:** Afhængigt af hvilken funktion kameraet bruges til, vil billedet blive gemt i forskellige mapper i billedarkivet.

- Tilføj aktivitet eller timer → Billedet gemmes i *Mobilbilleder*.

- Kamerafunktion → Billedet gemmes i *Mine fotos*.

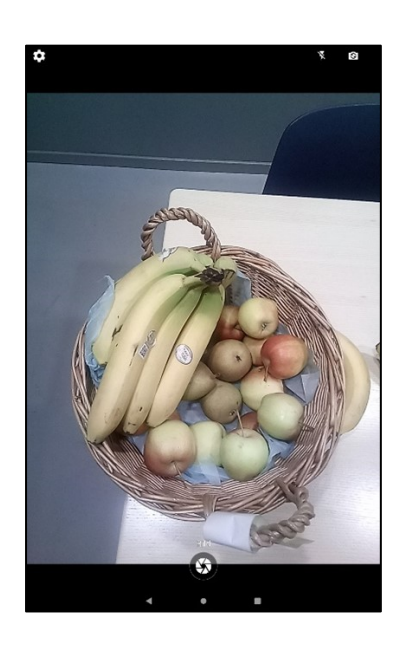

# <span id="page-18-0"></span>**9 Få oplysninger om licens og enhed**

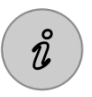

På menu siden, nederst til højre, lige over værktøjslinjen, finder du et info-ikon.

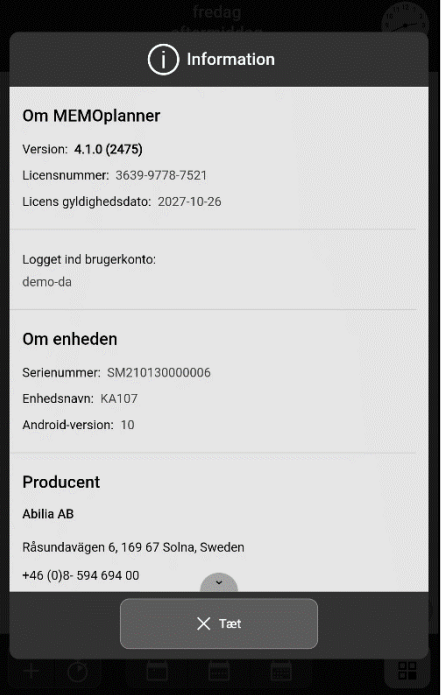

Tryk på info-ikonet, og følgende information om MEMOplanner vises:

- MEMOplanner version
- Licensnummer
- Licensens udløbsdato
- Den brugerkonto, der er logget på
- Enhedens serienummer
- Enhedens navn
- **Producentoplysninger**

# <span id="page-18-1"></span>**10 Opdater MEMOplanner Medium 4**

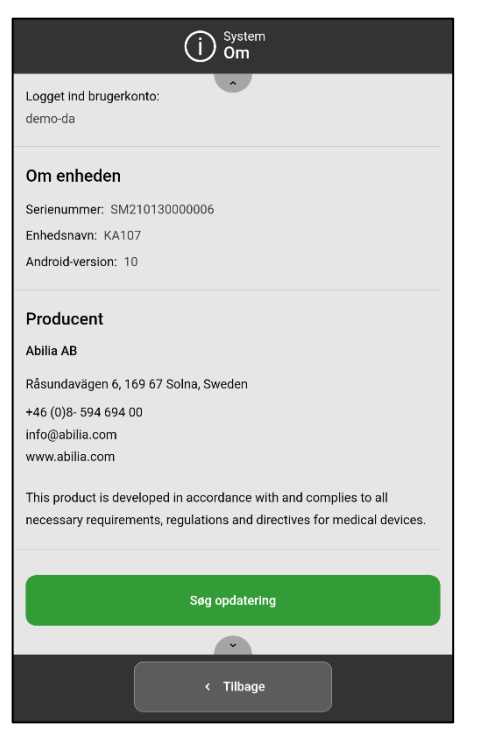

Når MEMOplanner Medium 4 er forbundet til internettet, opdateres den automatisk, hver gang der er en ny softwareversion tilgængelig.

Hvis den ved normal brug ikke er forbundet til internettet, anbefales det at opdatere softwaren manuelt med jævne mellemrum.

► Navigationssti: **Menu|Indstillinger|System|Information**

Sådan søger du efter opdateringer:

- 1. Tryk på den grønne *Søg efter opdatering*-knap. (Scrolle ned på siden, hvis knappen ikke er synlig)
- 2. Du vil blive omdirigeret til Google Play.
- 3. Tryk på *Opdater* på Google Play-siden for at starte opdateringen.
- 4. Vent, indtil MEMOplanner er opdateret.
- 5. Tryk på *Åbn* for at vende tilbage til MEMOplanner.

# <span id="page-19-0"></span>**11 Nulstil MEMOplanner Medium 4**

For at fjerne alle personlige oplysninger og indstillinger fra MEMOplanner, skal du gøre følgende:

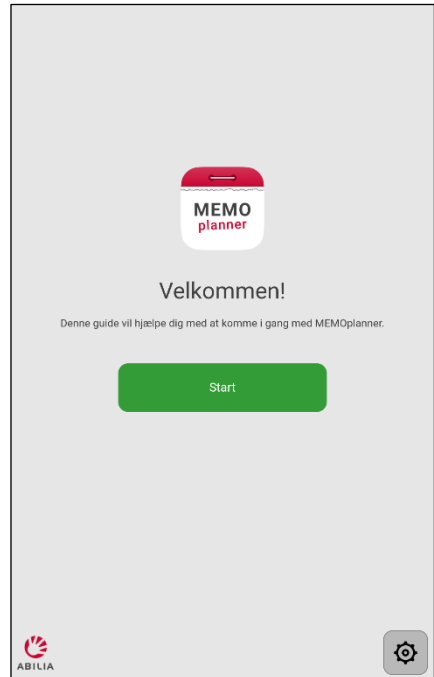

- 1. Fjern eventuelle adgangskodebeskyttede indstillinger.
- 2. Log ud af brugerkontoen \*.
- 3. Tryk og hold ABILIA-logoet i nederste venstre hjørne af log ind-visningen nede, indtil et pop op-vindue vises. Nu vises en meddelelse om, at du er ved at nulstille MEMOplanner.
- 4. Tryk på *JA* for at bekræfte, at du vil nulstille enheden.

MEMOplanner er nu gendannet, og opsætningsguiden vises.

\* Se *referencemanualen* for mere information.

# <span id="page-19-1"></span>**12 Installer MEMOplanner Go**

Som et supplement kan du bruge *MEMOplanner Go-appen* på en iOS- eller Android-baseret enhed såsom en smartphone eller tablet.

Sådan installeres MEMOplanner Go:

- 1. Download appen *MEMOplanner Go* gratis på App Store eller Google play.
- 2. Log ind med brugerkontoen fra MEMOplanner.

Appen har de samme indstillinger som brugeren har, når han/hun er logget ind i MEMOplanner Medium 4.

# <span id="page-19-2"></span>**13 Rengøring**

Før rengøring skal du afbryde alle ledninger og slukke for MEMOplanner. Rengør med en blød klud fugtet med vand. Brug ikke flydende eller spraybaserede rengøringsmidler, der kan indeholde brandfarlige stoffer.

# <span id="page-19-3"></span>**14 Opbevaring og bortskaffelse**

### <span id="page-19-4"></span>**14.1 Opbevaring**

Opbevar produktet indendørs ved stuetemperatur og hold det væk fra fugt. Hvis produktet ikke skal anvendes i længere tid, se *[6.2.1 Opbevaring af enheden](#page-13-3) i en længere [periode](#page-13-3)*.

### <span id="page-19-5"></span>**14.2 Bortskaffelse**

Dette produkt indeholder elektriske komponenter, der skal genanvendes ved slutningen af produktets levetid. Indlever det på et genbrugscenter for elektrisk affald.

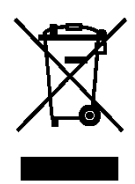

# <span id="page-20-0"></span>**15 Produktspecifikationer**

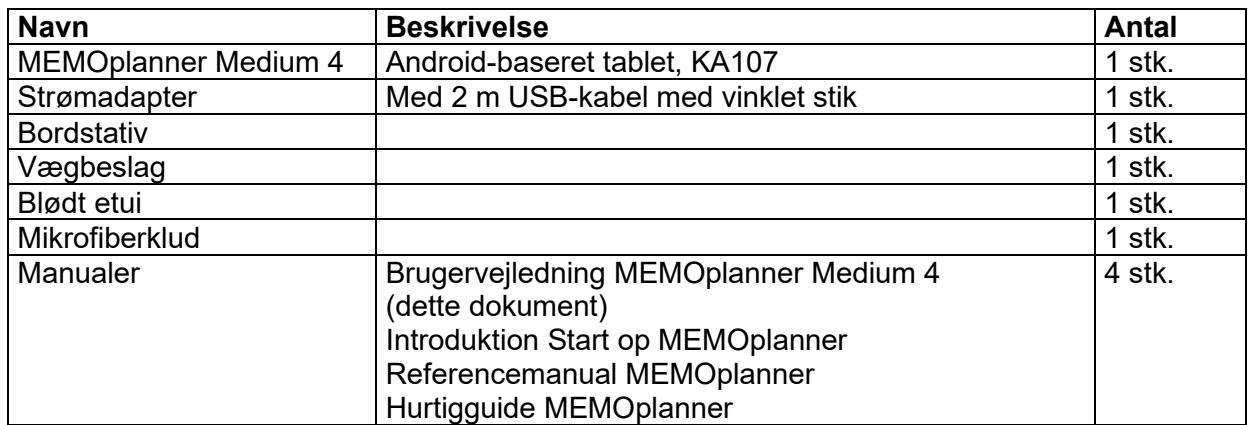

# <span id="page-20-1"></span>**15.1 Tilbehør leveret sammen med MEMOplanner Medium 4**

For mere information om MEMOplanner Medium og tilbehøret, gå til <u>MEMOplanner Medium 4 - www.abilia.com</u> eller scan QR-koden

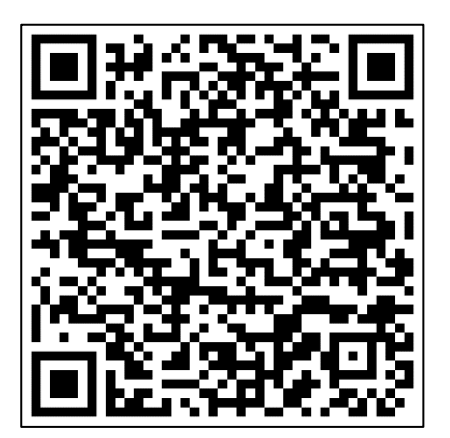

### <span id="page-20-2"></span>**15.2 Tekniske data**

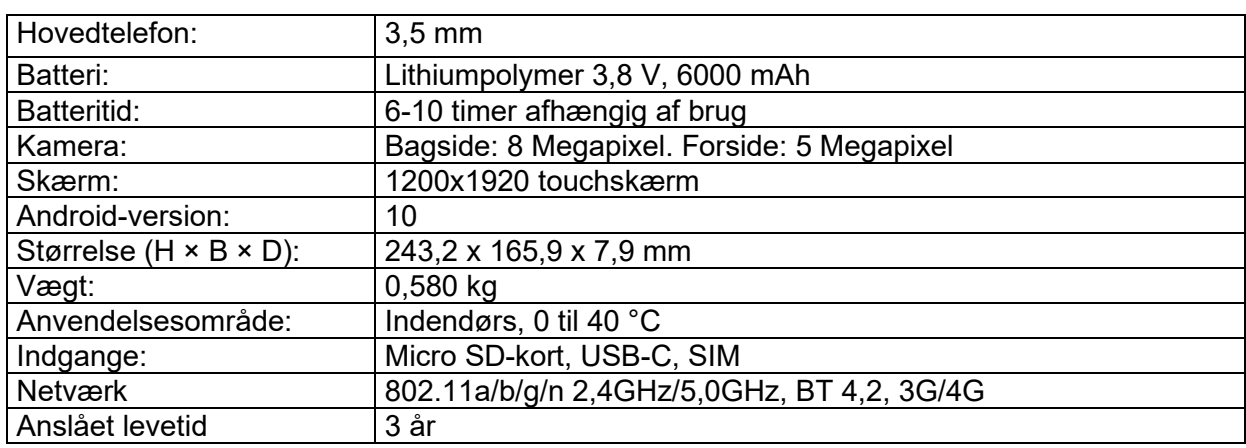

# <span id="page-21-0"></span>**16 Vigtig information**

Før du bruger produktet, skal du læse og forstå indholdet af denne brugervejledning.

# <span id="page-21-1"></span>**16.1 Sikkerhedsdefinitioner**

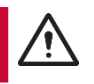

**ADVARSEL:** Risiko for personskade eller dødsfald, hvis instruktionerne ikke følges.

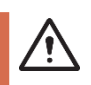

**FORSIGTIG:** Risiko for beskadigelse af produktet, hvis instruktionerne ikke følges.

**BEMÆRK:** Oplysninger, der er nødvendige i en given situation.

**TIP:** Yderligere oplysninger, der kan forbedre brugen af produktet.

# <span id="page-21-2"></span>**16.2 Sikkerhedsinstruktioner til brug**

Læs nedenstående advarsel, før du bruger produktet.

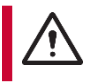

**ADVARSEL:** Brug ikke produktet som den eneste støtte til medicin, medicinsk behandling eller andre vigtige aktiviteter.

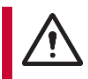

**ADVARSEL:** Monter MEMOplanner korrekt. Forkert montering kan beskadige enheden eller forårsage personskade.

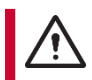

**ADVARSEL:** Oplad ikke batteriet, hvis enheden er i stykker eller har synlige skader, f.eks. hvis kabinettet er åbent, eller enheden er blevet skæv.

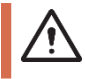

**FORSIGTIG:** Brug ikke skarpe genstande på produktet.

# <span id="page-21-3"></span>**16.3 Alvorlige hændelser**

Hvis der indtræffer en alvorlig hændelse i forbindelse med produktet, skal dette rapporteres til producenten og den kompetente myndighed i dit land. En hændelse anses for alvorlig, hvis den direkte eller indirekte har medført eller kunne have medført en patients, brugers eller en anden persons død, midlertidig eller permanent alvorlig forværring af en patients, brugers eller en anden persons helbredstilstand eller en alvorlig trussel mod folkesundheden.

# <span id="page-21-4"></span>**16.4 Overensstemmelse med krav til medicinsk udstyr**

MEMOplanner Medium markedsføres som et teknisk hjælpemiddel til mennesker med handicap. Den overholder alle nødvendige krav, forordninger og direktiver for medicinsk udstyr.

# <span id="page-21-5"></span>**16.5 Produktansvar**

Produktet er udviklet og risikovurderet i henhold til ISO 14971. Vejledningen og de tekniske specifikationer er lavet i henhold til sikkerhedsvurderingerne i risikoanalysen. Tag altid højde for sikkerheden ved anvendelse af produktet. Abilia AB er ikke ansvarlig for konsekvenser som følge af forkert brug eller installation af produktet. Enhver form for beskadigelse eller manipulation af produktet gør garantien ugyldig og producentens ansvar fraskrives. Produktets estimerede levetid gælder, når det anvendes i overensstemmelse med dets tilsigtede brugs- og vedligeholdelsesinstruktioner.

# <span id="page-22-0"></span>**Kontaktoplysninger**

#### **Sverige**

Abilia AB, Råsundavägen 6, 169 67 Solna, Sverige Telefon +46 (0)8- 594 694 00 | support@abilia.se | www.abilia.se

#### **Norge**

Abilia AS, Tevlingveien 23, 1081 Oslo, Norge Telefon +47 23 28 94 00 | support@abilia.no | www.abilia.no

#### **Storbritannien**

Abilia UK Ltd, Unit10 Buckingway Business Park, Swavesey, Cambridge, CB24 4AE, Storbritannien Telefon +44 (0) 1954 281 210 | support@abilia.uk | www.abilia.uk

# **International**

www.abilia.com/intl/abilias-world/distributors

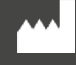

24 Abilia AB, Råsundavägen 6, Solna, Sweden Telefon +46 (0)8 -594 694 00 | info@abilia.se | [www.abilia.se](http://www.abilia.se/)

 $C \in$ 

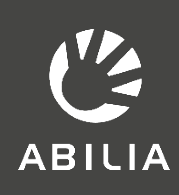